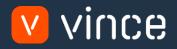

# VXL Template

# OIS275 - CO Batch Order Entry

User Instruction 17/01/2023

vince

# Table of Content

|   | Table of Content                           |
|---|--------------------------------------------|
| 1 | Why VXL Templates?2                        |
| 2 | What will it solve?2                       |
| 3 | How does it work?2                         |
| 4 | Where can you find the VXL Template?2      |
| 5 | Limitations2                               |
| 6 | Recommendations2                           |
| 7 | The Excel Upload File                      |
| 8 | How to run the function in the VXL Client4 |

Version Control

| Version | Date     | Changed by | Comments |
|---------|----------|------------|----------|
| V1      | 12/14/22 | N/A        | N/A      |
|         |          |            |          |
|         |          |            |          |

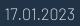

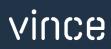

# 1 Why VXL Templates?

In general, the purpose of a VXL template is to give our customers a good starting point in relation to data maintenance within a specific area in M3. A predefined VXL template can work for the customer exactly as it is but can also lack specific data or provide more data beyond what the customer maintains. The idea is that customers have the VXL template as a starting point and can themselves make the necessary small adjustments to make it perfect for their own needs.

#### 2 What will it solve?

The purpose of this VXL template is to save time and cost on Customer Order creation by importing multiple Customer Orders from a single Excel spread in to OIS300 in M3.

## 3 How does it work?

This function has only one import task from Excel to M3.

- You can import multiple customer orders into M3 OIS300 in one click.
- o The import uses APIs from the OIS100MI interface

#### 4 Where can you find the VXL Template?

This template is installed in the Vince Template Company on the VXL server. The function is named "TEMPL\_CO\_Batch\_Order\_Entry"

## 5 Limitations

Some M3 clients may experience challenges with running this template as it is.

The reason for this may be that:

- o Tuning or set up in OIS278-Batch Order settings is needed
- More data is required as input form the excel sheet.
  - (For example, price list data, address data or other data requirements that must be submitted via the excel sheet in order for them to be able enter orders via the OIS275- Batch order interface.)
- FYI: In the Excel file that is linked to the function, there are a number of unused columns (column K --> X) that can be used and mapped against the API's if needed.

#### 6 Recommendations

- This function is configured using the grouping functionality. If you want to learn more about this, see VXL Toturial Video no. 12 for more information.
- If you would like to do any changes to the template, we recommend that you copy the function in the VXL server and do the changes on the copied function.
- This VXL template has not been tested in depth by Vince so we recommend testing this thoroughly in the M3 test environment before this is lifted to the M3 production environment.

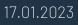

# 7 The Excel Upload File

You can retrieve the Excel Upload file by opening the VXL Client, find your

"CO\_Batch\_Order\_Entry" function, and click on this ikon to the right of the function.

| VXL |                   |                         |          |                   | SETTINGS   SERVE | R   HELP _ | □ × |
|-----|-------------------|-------------------------|----------|-------------------|------------------|------------|-----|
| €   |                   |                         |          |                   |                  |            |     |
| 2   |                   |                         |          |                   |                  |            |     |
|     | Company:          | Vince Template Company  | •        |                   |                  |            |     |
|     | Environment:      | M3 Vince Environment    | - 📕 (    | Update Repository |                  |            |     |
|     |                   |                         |          |                   |                  |            |     |
|     | Label : Click her | re for selecting labels |          |                   |                  |            |     |
|     | Filter _batc      |                         |          |                   |                  |            |     |
|     |                   | Functions               |          |                   |                  |            |     |
|     | TEMPL_CO_B        | atch_Order_Entry_1.0    | ☑ (土     | )                 |                  |            |     |
|     |                   |                         | $\smile$ |                   |                  |            |     |
|     |                   |                         |          |                   |                  |            |     |
|     |                   |                         |          |                   |                  |            |     |

This Excel file will then be opened. This file contains no import data.

|    | Α        | В                             | С                 | D            | E                       | F                                | G                         | н             | 1                  | J             | Y                | Z           |
|----|----------|-------------------------------|-------------------|--------------|-------------------------|----------------------------------|---------------------------|---------------|--------------------|---------------|------------------|-------------|
| 1  | <u>v</u> | vince                         | Import Custor     | ner Orders   |                         |                                  |                           |               |                    |               |                  |             |
| 3  | FACI     | WHLO                          | CUNO              | ORTP         | YREF                    | CUOR                             | RLDT                      | ITNO          | ORQT               | SAPR          | ORNO             | ORNO        |
| 4  | Facility | <ul> <li>Warehouse</li> </ul> | Customer Number 🔻 | Order type 🔻 | Reference at customer 👻 | CUOR<br>Customers Order Number 🔽 | Requested delivery date 🔫 | Item number 🔻 | Ordered quantity 🔻 | Sales price 🔻 | Batch order No 🔫 | CO Number 💌 |
| 5  |          |                               |                   |              |                         |                                  |                           |               |                    |               |                  |             |
| 6  |          |                               |                   |              |                         |                                  |                           |               |                    |               |                  |             |
| 7  |          |                               |                   |              |                         |                                  |                           |               |                    |               |                  |             |
| 8  |          |                               |                   |              |                         |                                  |                           |               |                    |               |                  |             |
| 9  |          |                               |                   |              |                         |                                  |                           |               |                    |               |                  |             |
| 10 |          |                               |                   |              |                         |                                  |                           |               |                    |               |                  |             |
| 11 |          |                               |                   |              |                         |                                  |                           |               |                    |               |                  |             |
| 12 |          |                               |                   |              |                         |                                  |                           |               |                    |               |                  |             |
| 13 |          |                               |                   |              |                         |                                  |                           |               |                    |               |                  |             |
| 15 |          |                               |                   |              |                         |                                  |                           |               |                    |               |                  |             |
|    |          |                               |                   |              |                         |                                  |                           |               |                    |               |                  |             |

First of all, you need to enter order-header and order-line data into the spread sheet as shown below.

In the example below, the data in column A, B, C, D, E, F and G will be used to create an order header, and the column A, G, H, I and J will be used to create the order lines.

From the example below, two orders will be created, each with three order lines.

When you have entered your order/lines data in the spread sheet, name and save you excel upload file.

| A<br>V \   | ,<br>vince  | c<br>Import Custor | D<br>mer Orders | E                       | F                        | G                         | н             | I                  | J           |
|------------|-------------|--------------------|-----------------|-------------------------|--------------------------|---------------------------|---------------|--------------------|-------------|
| FACI       | WHLO        | CUNO               | ORTP            | YREF                    | CUOR                     | RLDT                      | ITNO          | ORQT               | SAPR        |
| Facility 🔻 | Warehouse 💌 | Customer Number 🔻  | Order type 🔻    | Reference at customer 💌 | Customers Order Number 💌 | Requested delivery date 🔽 | ltem number 🔻 | Ordered quantity 🔻 | Sales price |
| A01        | 001         | Y00001             | A01             | Steve Murphy            | 1234596                  | 9/22/2022                 | Y1002-Y04-028 | 1                  |             |
| A01        | 001         | Y00001             | A01             | Steve Murphy            | 1234596                  | 9/22/2022                 | Y1002-Y04-032 | 2                  |             |
| A01        | 001         | Y00001             | A01             | Steve Murphy            | 1234596                  | 9/22/2022                 | Y1002-Y04-034 | 10                 |             |
| A01        | 001         | Y00002             | A12             | Jack Sommerfield        | 5432290                  | 9/23/2022                 | Y1051-1-Y01-L | 3                  |             |
| A01        | 001         | Y00002             | A12             | Jack Sommerfield        | 5432290                  | 9/23/2022                 | Y1051-1-Y01-M | 1                  |             |
| A01        | 001         | Y00002             | A12             | Jack Sommerfield        | 5432290                  | 9/23/2022                 | Y1051-1-Y01-S | 2                  |             |
|            |             |                    |                 |                         |                          |                           |               |                    |             |

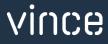

### 8 How to run the function in the VXL Client

Find your VXL function "TEMPL\_CO\_Batch\_Order\_Entry" and double click to start it.

| VXL        | 1            |                             | SETTINGS   SERVER   HELP 🗕 🗖          | × |
|------------|--------------|-----------------------------|---------------------------------------|---|
| •          |              |                             |                                       |   |
| $\bigcirc$ |              |                             |                                       |   |
|            |              |                             |                                       |   |
|            | Company:     | Vince Template Company      | ▼                                     |   |
|            | Environmer   | nt: M3 Vince Environment    | <ul> <li>Update Repository</li> </ul> |   |
|            |              |                             |                                       |   |
|            |              |                             |                                       |   |
|            | Label : Clic | k here for selecting labels |                                       |   |
|            | Filter _k    | patc                        |                                       |   |
|            |              |                             |                                       |   |
|            |              | Functions                   |                                       |   |
|            | TEMPL_C      | O_Batch_Order_Entry_1.0     |                                       |   |
|            |              |                             |                                       |   |
|            |              |                             |                                       |   |
|            |              |                             |                                       |   |

When you have entered the function, click the "Import to M3" button:

| VXL |                            | SETTINGS   SERVER   HELP 🗕 🗖 🗙 |
|-----|----------------------------|--------------------------------|
| e   |                            |                                |
| 2   |                            |                                |
|     | TEMPL_CO_Batch_Order_Entry |                                |
|     | Import CO's                |                                |
|     |                            | Import CO's                    |
|     |                            |                                |

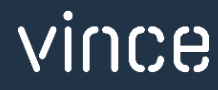

#### Select the excel file to be imported

Open

| $\leftarrow \rightarrow \checkmark \uparrow$ | « 1. Vir | nce Sales > VXL Template Functions > TEMPL_CO_Ba | atch_Order_Entry | ~               |
|----------------------------------------------|----------|--------------------------------------------------|------------------|-----------------|
| Organize • New                               | w folder |                                                  |                  |                 |
|                                              | ^        | Name                                             | Status           | Date modified   |
| 📌 Quick access 📔 Documents                   | *        | OIS275 - CO Batch Entry - Upload Sheet           | ۲۵<br>۲۵         | 11/13/2022 4:00 |
| 拜 Downloads                                  | *        |                                                  |                  |                 |
| 🔚 Pictures                                   | *        |                                                  |                  |                 |
| TEMPL_BUS10                                  | 00_E     |                                                  |                  |                 |
| TEMPL_BUS10                                  | 00_E     |                                                  |                  |                 |

When the import is done, the Excel upload file will automatically open. Scroll all the way to the

right to see the API' responses on how the import went.

As you can see from the screen dump below, the import went OK for the OIS275 creation of batch

header, lines and Confirm.

- o Column AA states that all API's ran in the import were successful.
- o Column AB states that two order headers were created in OIS275
- Column AC states that all order lines were created in OIS275
- o Column AD states that the confirm step went fine in OIS275
- Column AE states that the status in OIS275 is 90, which means that the entire batch order has been approved and released to OIS300
- o Column Y presents the Batch Order number created in OIS275
- o Column Z presents the Customer Order number created in OIS300

| Y                | Z          |    | AA    |    | AB           |   | AC             | AD        |    | AE            |   |
|------------------|------------|----|-------|----|--------------|---|----------------|-----------|----|---------------|---|
|                  |            |    |       |    |              |   |                |           |    |               |   |
|                  |            |    |       |    |              | A | PI RESPONSE    |           |    |               |   |
| ORNO             | ORNO       |    |       |    | OIS100MI     |   | OIS100MI       | OIS100MI  |    | OIS100MI      |   |
| Batch order No 💌 | CO Number  | -  | TOTAL | r  | AddBatchHead | - | AddBatchLine 🔽 | Confirm 🔻 |    | Status OIS275 | - |
| 0001000740       |            | ОК |       | ОК |              | 0 | к              |           |    |               |   |
|                  |            | ОК |       |    |              | 0 | к              |           |    |               |   |
|                  | 0011000769 | ОК |       |    |              | 0 | к              | ОК        | 90 |               |   |
| 0001000741       |            | ОК |       | ОК |              | 0 | к              |           |    |               |   |
|                  |            | ОК |       |    |              | 0 | к              |           |    |               |   |
|                  | 0011000770 | ОК |       |    |              | 0 | к              | ОК        | 90 |               |   |
|                  |            |    |       |    |              |   |                |           |    |               |   |
|                  |            |    |       |    |              |   |                |           |    |               |   |
|                  |            |    |       |    |              |   |                |           |    |               |   |
|                  |            |    |       |    |              |   |                |           |    |               |   |

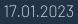

| 🗮 Menu     | Start   |    |       |     |            |          |     |          |        | <b>OIS275</b> | Batch Customer Order. Open |    |
|------------|---------|----|-------|-----|------------|----------|-----|----------|--------|---------------|----------------------------|----|
| ACTIONS -  | OPTIONS |    |       | тос | DLS -   [- | o 🔜 🌶 6  | 1 💼 | (D) C (E | )   (E | כ             |                            |    |
|            |         |    |       |     |            |          |     |          |        |               |                            |    |
|            |         |    |       |     |            |          |     |          |        |               |                            | So |
| Status     |         | ŀ  | Blank |     | •          | Blank    |     | •        |        |               |                            |    |
| Apply      |         |    |       |     |            |          |     |          |        |               |                            |    |
| CO no      | Line    | Sf | Opt   | Sts | CO no      | Customer | Fac | Ent dt   | Chg dt | Src           |                            |    |
|            |         |    |       |     |            |          |     |          |        |               |                            |    |
| 0001000740 |         |    | 1     | 90  | 0011000769 | Y00001   | A01 | 221113   | 221113 | А             |                            |    |
| 0001000741 |         |    | 1     | 90  | 0011000770 | Y00002   | A01 | 221113   | 221113 | А             |                            |    |

After the import, we open OIS275 - Batch Order in M3 and we find our two Batch orders created.

If we open OIS300 – Customer Order, we find our to Customer orders created:

| <b>⊟</b> Menu Start   |                   |        |     |        |                | OIS300 Custo    | mer Order. Open T | oolbox |             |
|-----------------------|-------------------|--------|-----|--------|----------------|-----------------|-------------------|--------|-------------|
| ACTIONS + OPTIONS +   | RELATED - TOOLS - |        |     |        | 00             | (1)             |                   |        |             |
|                       |                   |        |     |        |                |                 |                   |        | Sorting ord |
| New order<br>Facility |                   |        |     |        |                |                 |                   |        |             |
| Delayed               |                   |        |     |        |                |                 |                   |        |             |
| Lowest status         |                   |        | •   | -      |                |                 | •                 |        |             |
| Highest status        |                   |        | •   | -      |                |                 | Apply             |        |             |
| CO no Customer        | Name              | Req dt | Otp | Cu dt  | Customer's ord | Los             | His               | Stp    | Ord gros    |
| 0011000769 Y00001     | Infoteam 201804   | 220922 | A01 | 221113 | 1234596        | 22 - Reserverad | 22 - Reserverad   |        |             |
| 0011000770 Y00002     | Customer 2 Cali   | 220923 | A12 | 221113 | 5432290        | 22 - Reserverad | 22 - Reserverad   |        |             |

If we take a look at the order lines for one of the orders, we see that we have created the order lines we expected for this order based on the input data in the excel sheet.

| Menu s          | Start     |                 |          |         |           |               |        | OIS1         | 101 Custome  | er Order. Open Line |                |              |
|-----------------|-----------|-----------------|----------|---------|-----------|---------------|--------|--------------|--------------|---------------------|----------------|--------------|
| ACTIONS -       | OPTIONS - | RELATED -       | TOOLS    | -       |           | 8 6 0         | 5 🖻    | (1)          |              |                     |                |              |
| anel Header     |           |                 |          |         |           |               |        |              |              |                     |                |              |
|                 |           |                 |          |         |           |               |        |              |              |                     | Sorting order: | 1-Order line |
| Item Search     |           | Y00001          | Infotear | n 20180 | 409       |               |        |              |              |                     |                |              |
| CO no           |           | 0011000769      |          |         | CC        | ) type        | A      | A01 ATP      | /man pickrel |                     |                |              |
| Lowest status   |           | 22-Reserved     |          |         | ▼ Cu      | stomer stop   |        | 0-Not blocke | d 👻          |                     |                |              |
| Highest status  |           | 22-Reserved     |          |         | • CC      | ) stop        |        | 0-No stop    | *            |                     |                |              |
| Input alt pnl B |           | 1-Whs, Itp, pos |          |         | ▼ Fu      | II-screen opt | [      |              | *            | Last page           |                |              |
|                 |           |                 |          |         |           |               |        |              |              |                     | -              |              |
| Order Lines     |           |                 |          |         |           |               |        |              |              |                     |                |              |
| Line Sf         | Item num  | ber O           | rder qty | ні      | Alloc qty | Net price     | Cfdldt | Req dt       | Whs          |                     |                |              |
|                 | )         |                 |          |         |           |               |        |              |              |                     |                |              |
| 1               | Y1002-Y04 | 1-028           | 1        | 22      |           |               | 220922 | 220922       | 001          |                     |                |              |
| 2               | Y1002-Y04 | -032            | 2        | 22      |           |               | 220922 | 220922       | 001          |                     |                |              |
| 3               | Y1002-Y04 | -034            | 10       | 22      |           |               | 220922 | 220922       | 001          |                     |                |              |